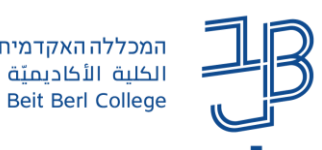

# <mark>הכרת מערכת moodle - מדריך לסטודנט</mark>

לסטודנטים שלום,

להלן מדריך להתמצאות במערכת וטיפים לניווט ושימוש יעיל במערכת moodle.

#### תוכן עניינים

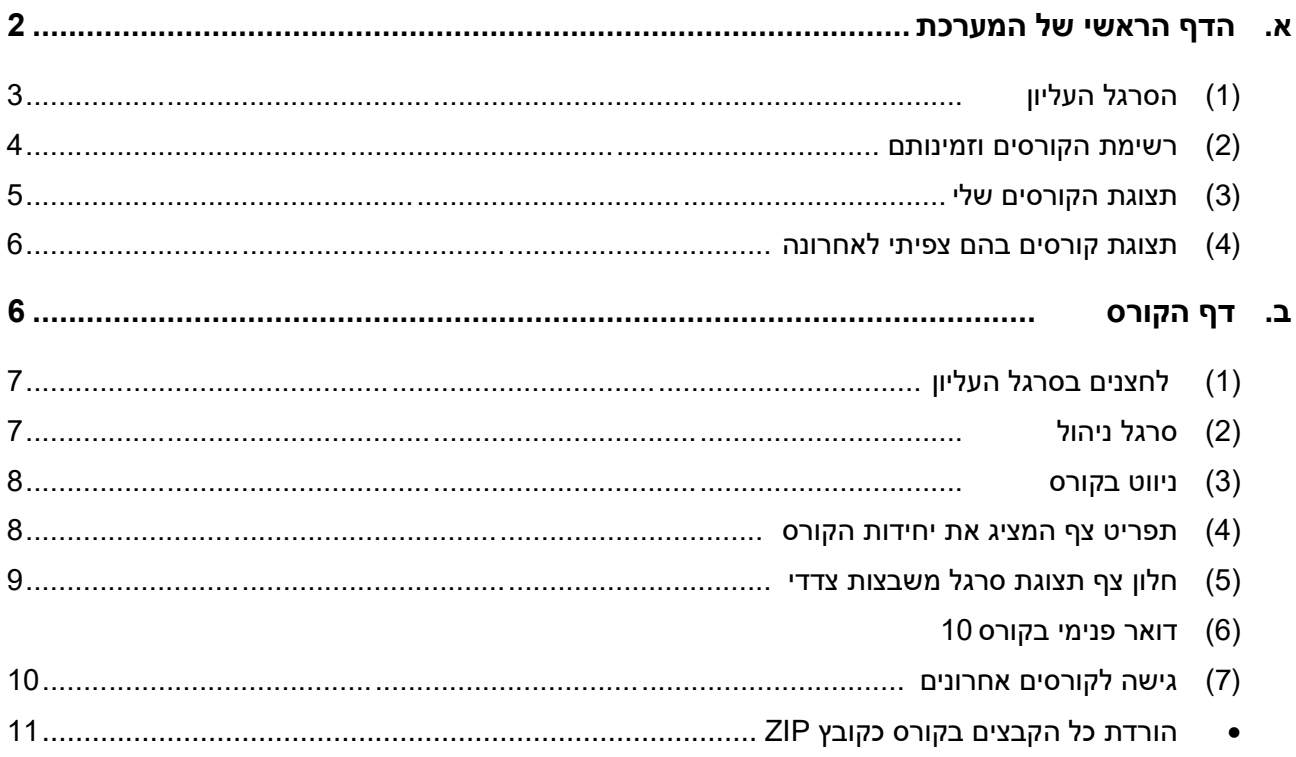

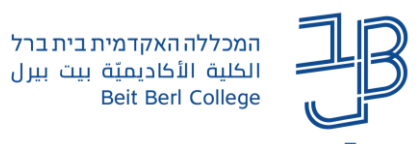

# <span id="page-1-0"></span>**א. הדף הראשי של המערכת**

בדף הראשי ישנם ארבעה אזורים מרכזיים כמסומן בתרשים הבא:

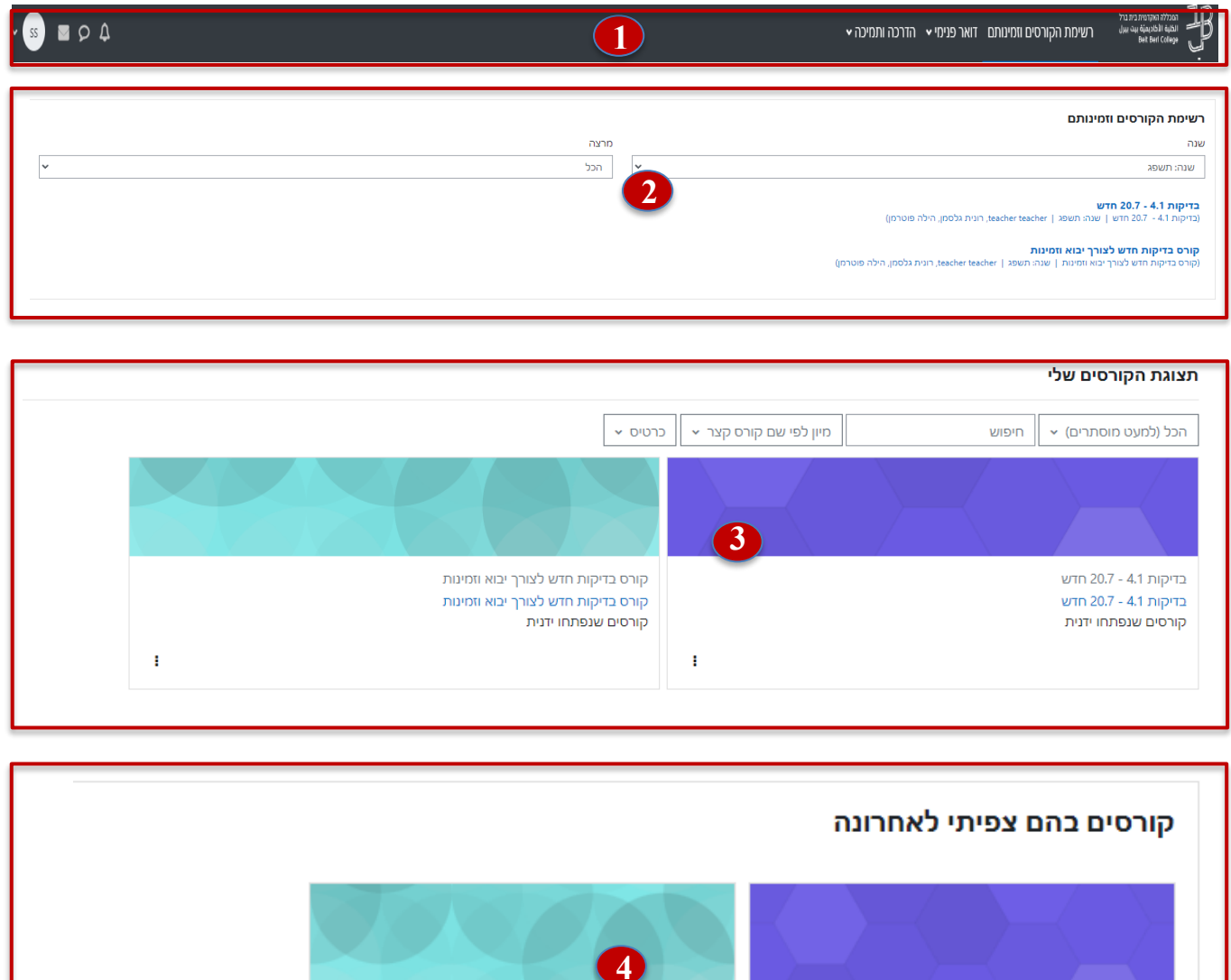

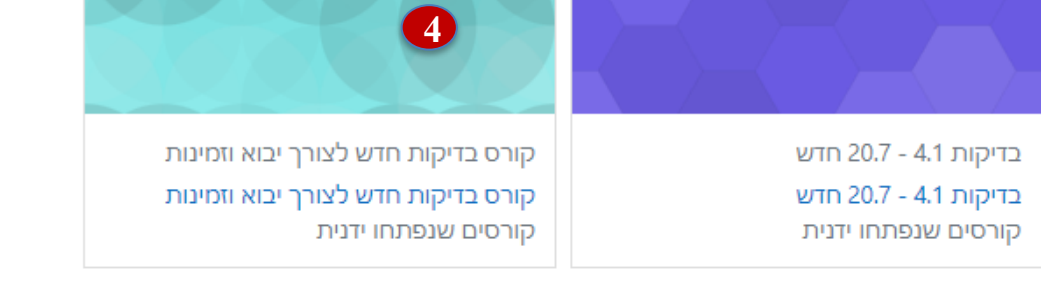

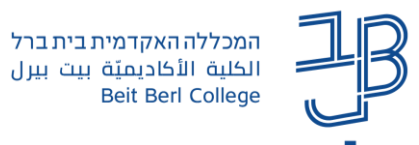

 **סרגל עליון**. ממנו ניתן להיכנס לקורסים שלנו, לדואר הפנימי, לפרופיל שלנו ולחומרי ההדרכה ועוד. **1**

המכללה האקדמית בית ברל

**Beit Berl College** 

**רשימת הקורסים וזמינותם**. באזור זה מוצגת רשימת הקורסים שלנו. יש לשים לב שכל קורס בצבע כחול, זמין לסטודנטים וכל קורס בצבע אפור אינו זמין עדיין לסטודנטים. הקורסים נפתחים בהדרגה עד תחילת שנת הלימודים. אם הקורס לא נפתח לצפייה יש לפנות למרצה הקורס / מזכירות. שתי תיבות הבחירה מאפשרות להציג את רשימת הקורסים על-פי שנות לימוד ועל-פי מרצה. כאשר נבחר בתצוגה מסוימת היא תישאר כתצוגת ברירת מחדל גם בכניסה הבאה למערכת. ניתן לשנות את התצוגה כרצוננו, בכל כניסה למערכת. ניתן לחזור לעמוד לדף הראשי באמצעות לחיצה על הלוגו או על רשימת הקורסים וזמינותם. **2**

**תצוגת הקורסים שלי.** מאפשרת לראות את כל הקורסים. ניתן לבחור את אופן התצוגה כרצוננו באמצעות לחיצה על הכל והגדרת מסנן או לסדר את רשימת הקורסים בצורות שונות וכדומה **3**

**תצוגת קורסים בהם צפיתי לאחרונה.** תצוגה זו מאפשרת חזרה מהירה אל הקורסים בהם צפיתי לאחרונה **4**

להלן פירוט לגבי כל אחד מארבעת האזורים.

#### <span id="page-2-0"></span>**)1( הסרגל העליון**

להלן סקירה של רכיבי הסרגל העליון. בשל אורכו ההתייחסות תהייה לצידו הימני ולאחר מכן לצידו השמאלי.

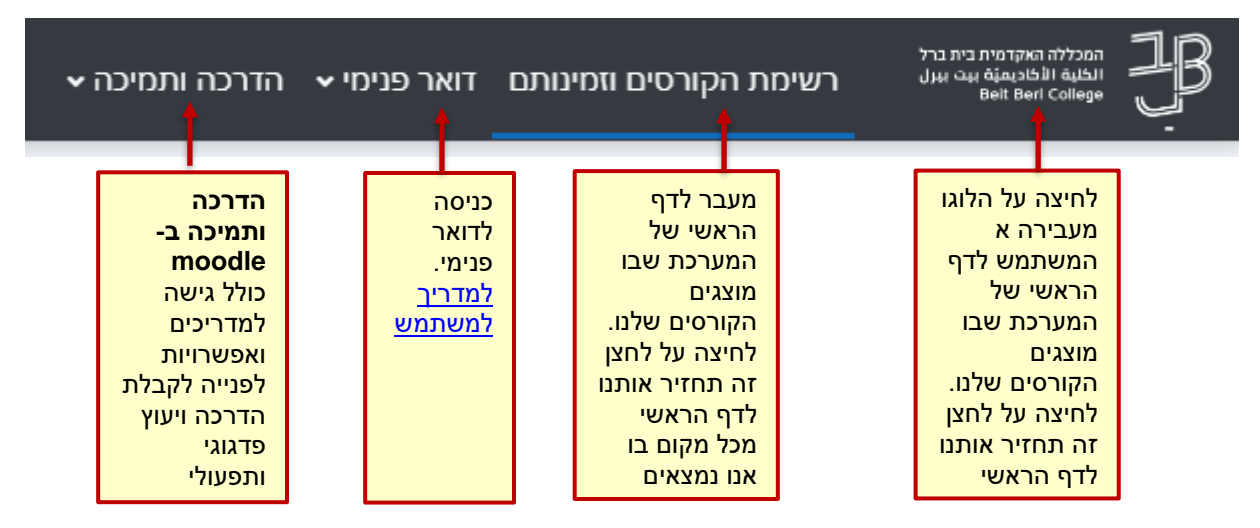

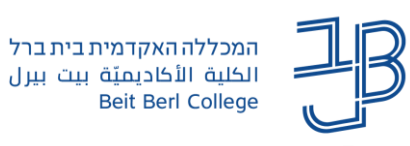

צידו השמאלי:

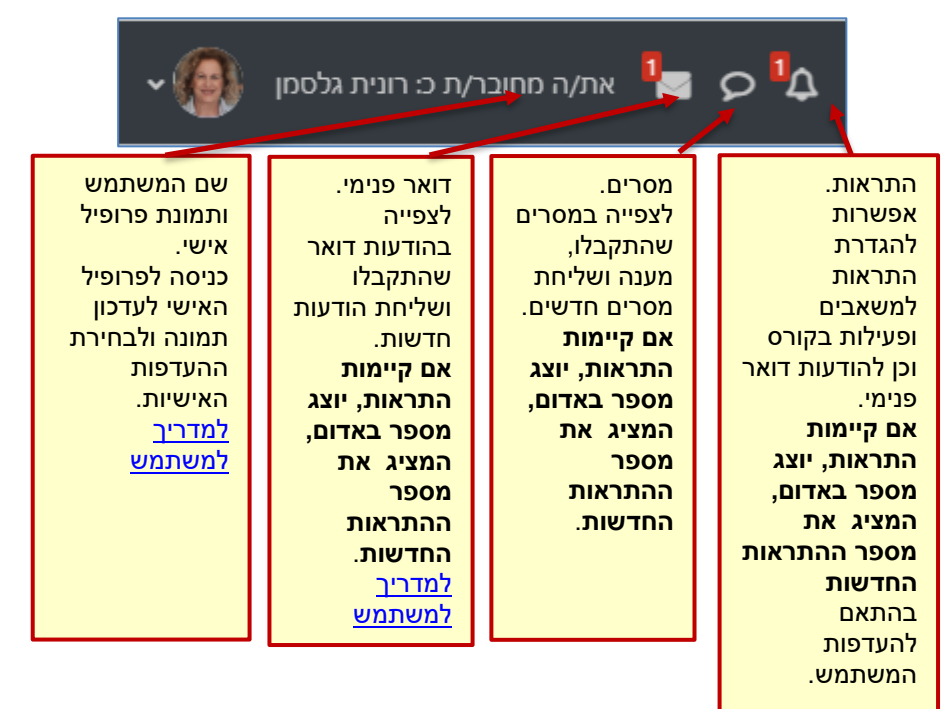

#### <span id="page-3-0"></span>**)2( רשימת הקורסים וזמינותם**

בתצוגה זו ניתן לבחור להציג את רשימת הקורסים בחתכים לפי שנים ולפי מרצים.

הרשימה מסודרת לפי סדר אלפביתי של שמות הקורסים.

בכניסה הבאה שלכם למערכת moodle תופיע התצוגה האחרונה שבה בחרתם. ניתן לשנות את התצוגה בכל זמן.

בנוסף הקורסים מוצגים על-פי זמינותם לסטודנטים:

קורס זמין לסטודנטים מוצג בצבע כחול; קורס שאינו זמין לסטודנטים מוצג בצבע אפור.

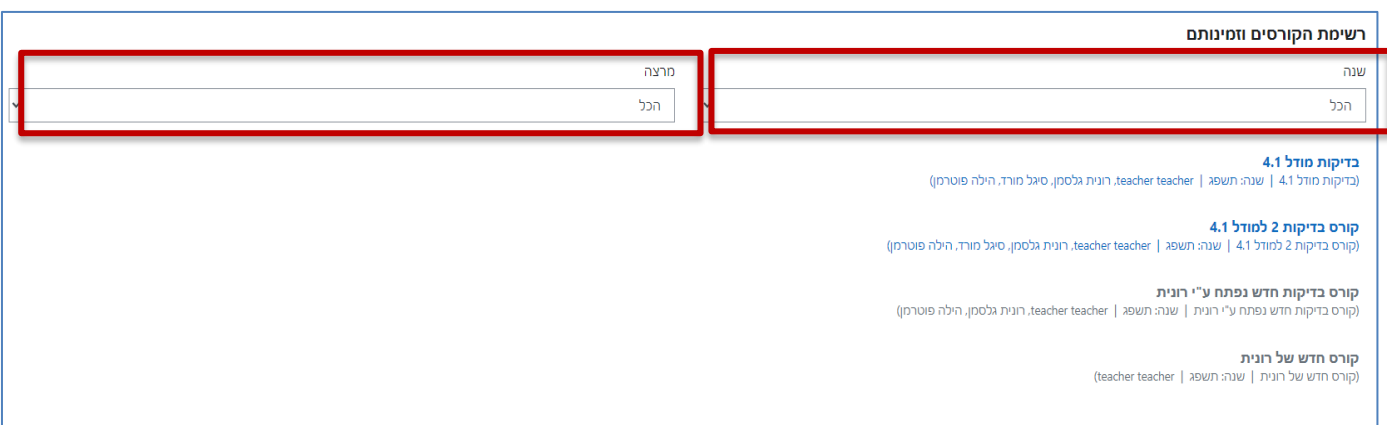

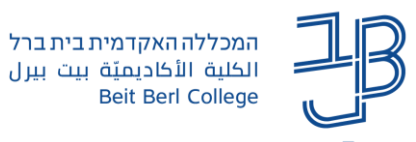

# <span id="page-4-0"></span>**)3( תצוגת הקורסים שלי**

מתחת לתצוגה הראשונה, כאשר גוללים את המסך, מופיעה תצוגת הקורסים שלי.

תצוגה זו מאפשרת לנו לסנן ולהציג את הקורסים שלנו בהתאם להעדפות שלנו.

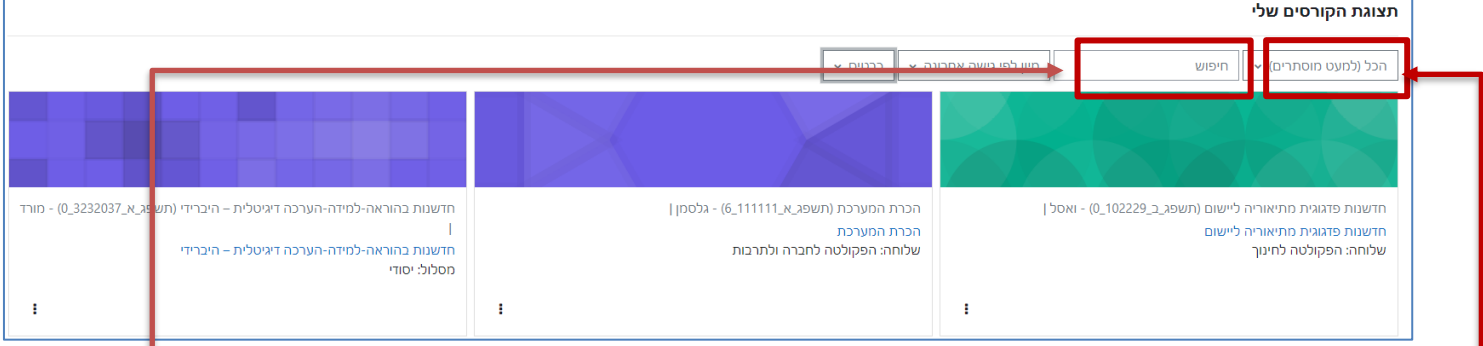

- .1 בתצוגה זו ניתן לבחור בתיבת הסינון האם להציג קורסים **בלמידה** שהם קורסים בשנה"ל הנוכחית )תשפ"ג(, או קורסים **שהסתיימו** שהם קורסים משנים קודמות.
	- .2 ניתן לבצע חיפוש לקורס על פי שמו.
	- .3 ניתן למיין את רשימת הקורסים על פי על פי קורסים שהיינו בהם לאחרונה.

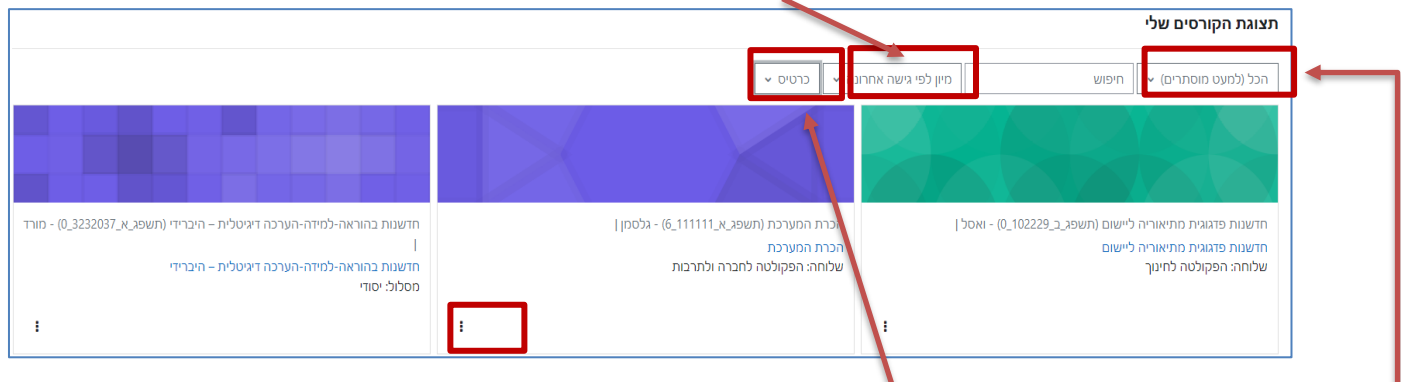

- .4 ניתן לבחור האם להציג את רשימת הקורסים בתצוגת רשימה, בתצוגת כרטיס או בתצוגת תקציר.
- 5. לחיצה על  $\Box$ מאפשרת לבחור האם להוסיף קורס לרשימת מועדפים או להסתיר קורס מהתצוגה. (אפשרות זו מסייעת לנו להציג את הקורסים על פי סמסטר מסוים וכד').
- .6 באמצעות תיבת הסימון ניתן להציג רשימה של קורסים מועדפים או את רשימת כל הקורסים למעט קורסים מוסתרים. אם בחרנו להסתיר קורס מסוים, ניתן לבחור בתיבת הסינון ב"קורסים מוסתרים" ולאחר שיוצגו ללחוץ

שוב על הלחצן  $\left\lfloor \frac{1}{\cdot} \right\rfloor$  ולהציג את הקורס.

- $-24$ .7 ניתן להגדיר את מספר הקורסים שיוצגו ברשימה.
- .8 כאשר בוחרים בהגדרות מסוימות, הן תשמרנה גם לכניסה הבאה ל-moodle.

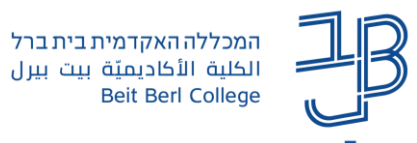

## <span id="page-5-0"></span>**)4( תצוגת קורסים בהם צפיתי לאחרונה**

תצוגה זו מאפשרת לי לחזור במהירות לקורסים בהם ביקרתי לאחרונה. לחיצה על משבצת הקורס "תקפיץ" אותי את הקורס

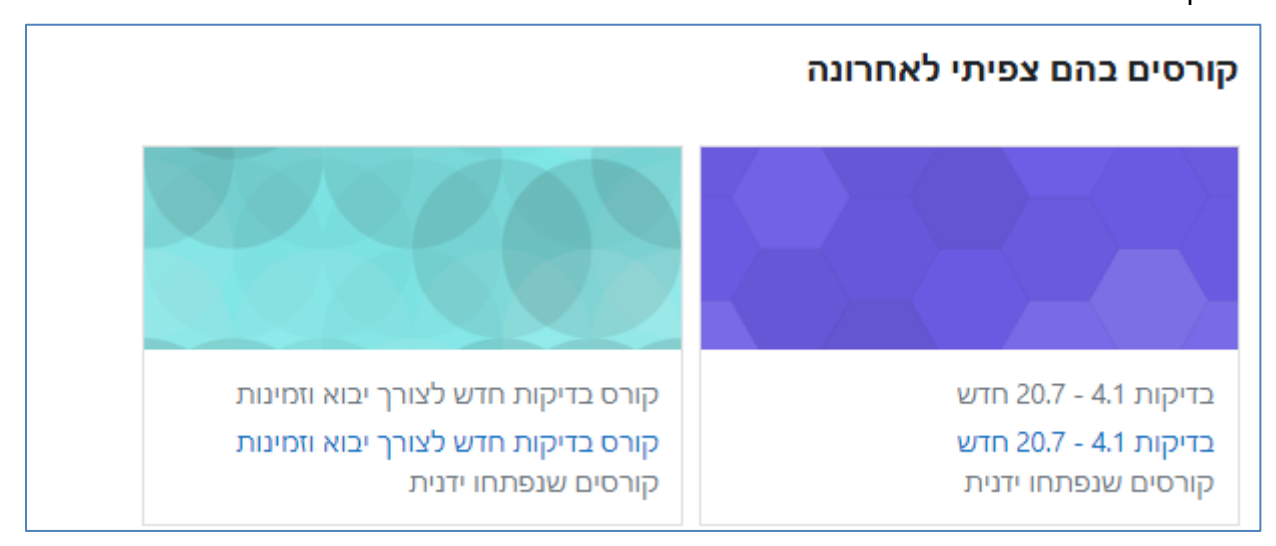

<span id="page-5-1"></span>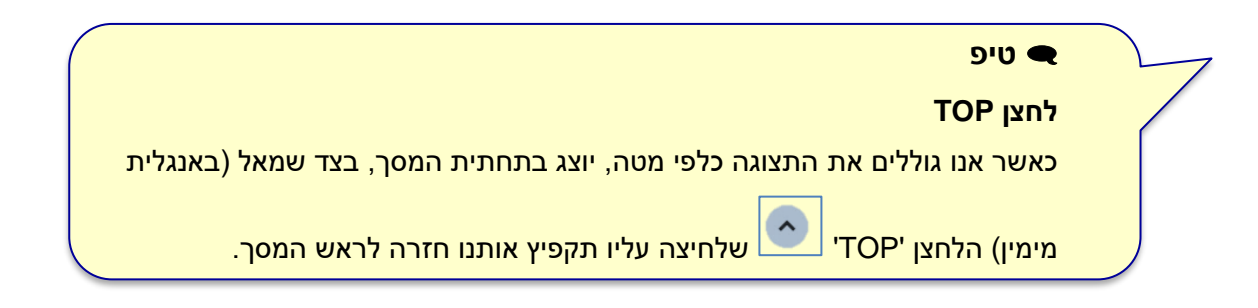

#### ב. דף הקורס **6** 1  $\Delta$ **7** ಾ $\overline{\phantom{0}}$ **3** קורס חדש של רונית > מטלה **2** י מבוא .<br>לוח הודעות מרצו  $\hbox{\tt Q}$ חיפוש ● קובץ מקושר ייפוש מתקדם **@** .<br>בדיקת זום (5) .<br>לוח הודעות מרצה הודעות יחידת־הוראה 1 : 14:34<br>14:34 אוג', 14:34<br>14:36 יולי 14:36<br>14:36 יולי, 14:36<br>14:36 יולי שלישים קובץ מקושר $\begin{array}{|c|} \hline \bullet \end{array}$ י הושלם **.** סרטון -**46** דףתוכן חוצצים n<sup>buna</sup>nno **בדיקת** זום ים סרטון - דף תוכן מ ceacher reacher<br>הודיעה שלישית<br>24 יולי, 21:19<br>הודעה חדשה 47<br>17 נושאים ישנים ■ בדיקת קובץ תצוגה ⊯ הסתרה ▼ O קובץ PP .<br>הקליקו על כותרת יחידת ההוראה כדי להציג או להסתיר אותה. ס קובץ שמור בקבצי **5** ס מטלה הכוצחית יחידת־הוראה 1 **In** ● מטלה קבוצתיו .<br>אין אירועים קרבים<br>צפיה בלוח אירועים. .<br>ס קובץ ממאגר יחידת־הוראה 2 **In** ∨ יחידת־הוראה 2 פעילות אחרונה יחידת־הוראה 3 b  $h$ ה בדיקת פ .<br>פעילות מאז יום שבת. 5 אוגוסג PN • מטלה יחידת־הוראה 4 .<br>לא על פעילות אחרונה  $\bullet$

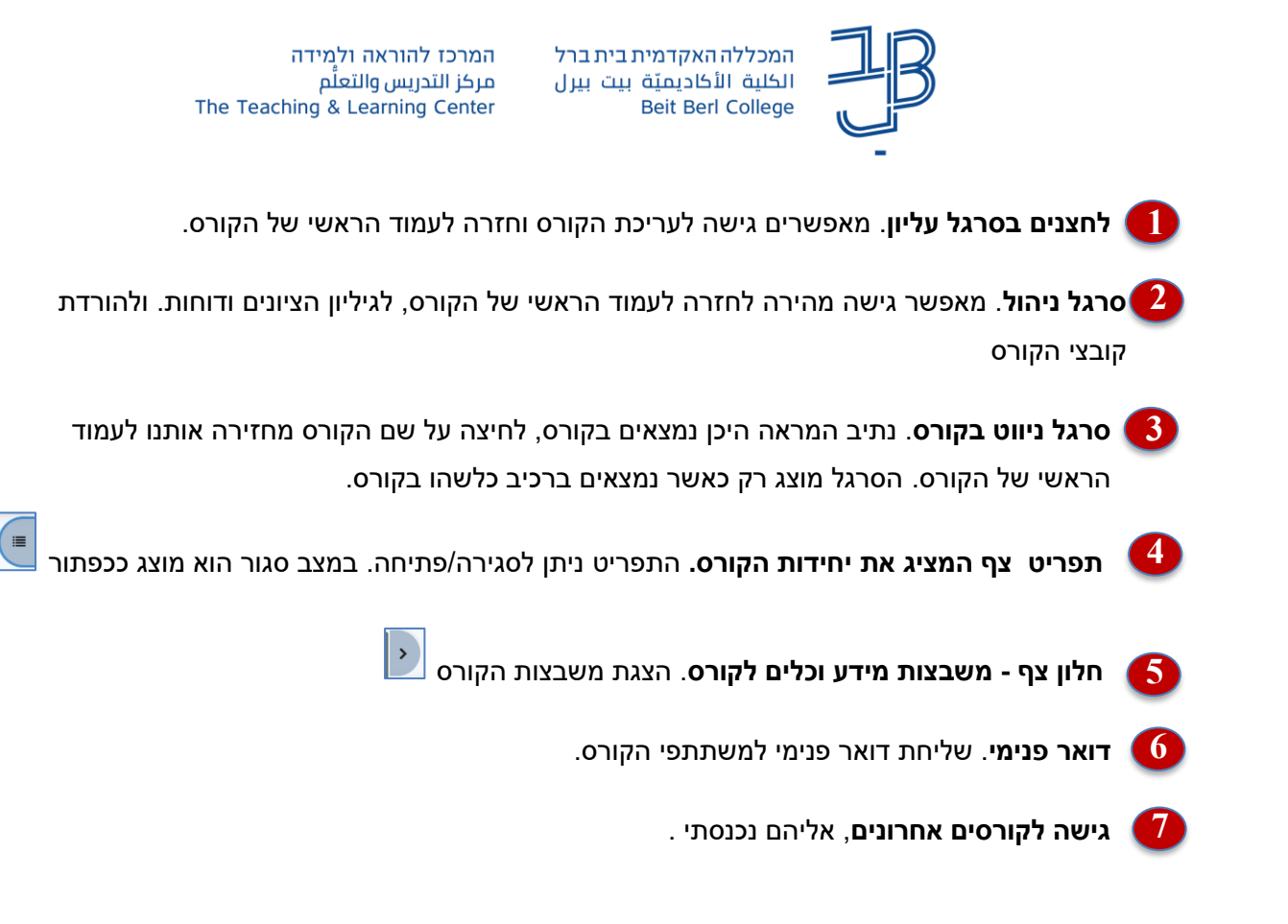

להלן פירוט לגבי כל אחת מחמשת האפשרויות.

<span id="page-6-0"></span>**)1( לחצנים בסרגל העליון**

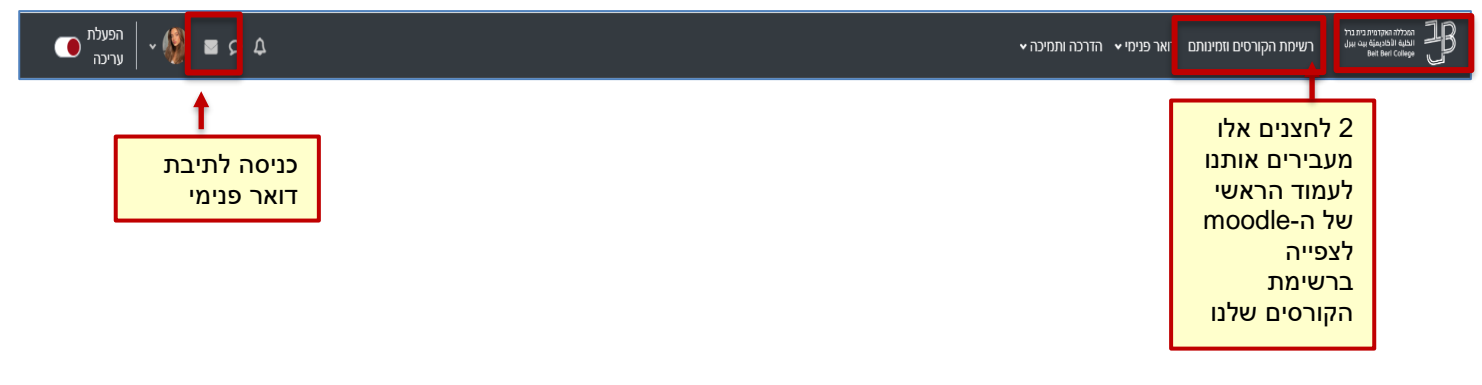

# <span id="page-6-1"></span>**)2( סרגל ניהול**

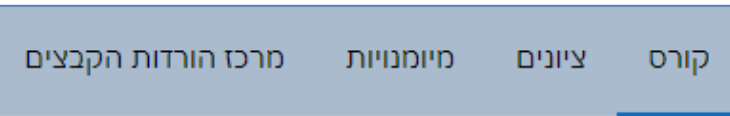

סרגל הניהול מאפשר לחזור במהירות לעמוד הראשי של הקורס, להיכנס לגיליון הציונים ולהוריד את קובצי הקורס

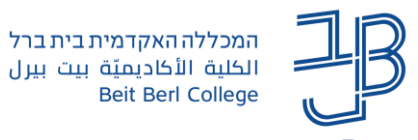

# <span id="page-7-0"></span>**)3( ניווט בקורס**

נתיב המראה היכן נמצאים בקורס, לחיצה על שם הקורס מחזירה אותנו לעמוד ראשי של הקורס. הסרגל מוצג רק כאשר נמצאים ברכיב כלשהו בקורס.

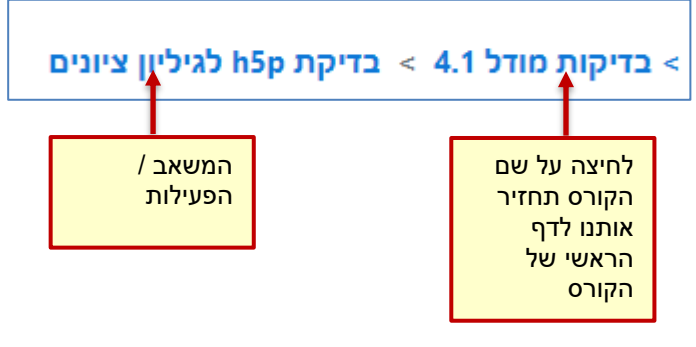

#### **הצגת יחידה בודדת**

- 1. בלחצן 'צפייה ב...' **שם Σ**שנמצא משמאל לשם היחידה (באנגלית מימין) יש ללחוץ על ה-....
	- .2 על המסך תוצג יחידת המבוא של הקורס והיחידה שבחרנו

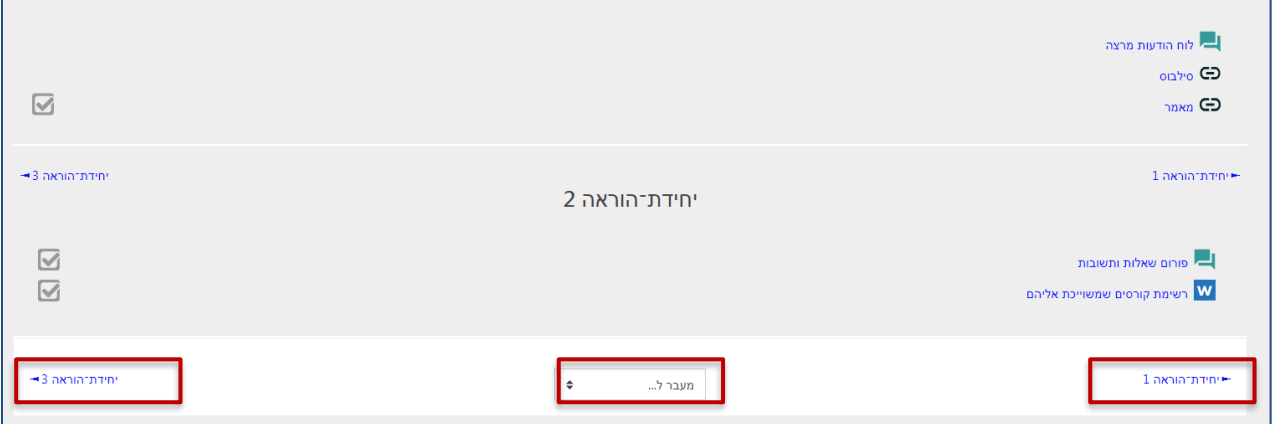

- .3 באמצעות הלחצנים ניתן לנווט קדימה/אחורה.
- .4 באמצעות הלחצן 'מעבר ל...' נוכל לבחור את היחידה אליה נרצה לעבור או לחזור לדף הראשי של הקורס. ניתן

העמוד הראשי של הקורס לחזור לעמוד הראשי גם באמצעות לחיצה על מתחת לסרגל הניהול

#### <span id="page-7-1"></span>( ≣ **)4( תפריט צף המציג את יחידות הקורס**

ניתן להציג את התפריט באמצעות לחיצה על הכפתור. התפריט מציג את יחידות הקורס והרכיבים בכל יחידה ויחידה. לחיצה על הרכיב תקפיץ אותנו לרכיב עצמו. ניתן לראות את היחידות/רכיבים במצב מוסתר שבה אנחנו רואים רק את רשימת היחידות

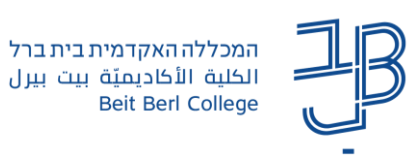

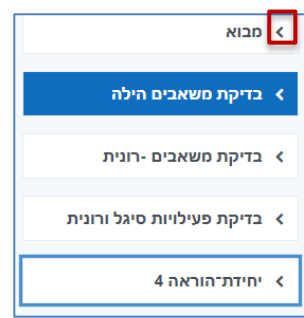

או במצב גלוי שבו אנחנו רואים את הרכיבים בכל יחידה ויחידה.

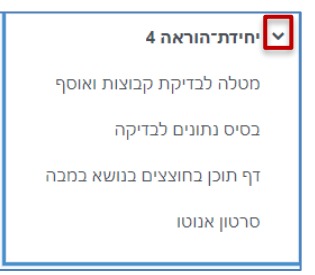

ניתן לשנות את התצוגה באמצעות לחיצה על החיצים.

לצד הרכיבים מוצג עיגול ירוק או עיגול ריק. עיגול ירוק משמעותו שהמשימה הושלמה עיגול ריק משמעותו שהמשימה טרם הושלמה..

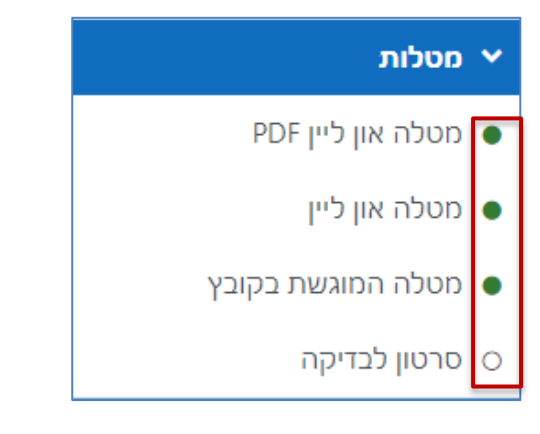

# <span id="page-8-0"></span>**)5( חלון צף תצוגת סרגל משבצות צדדי**

לחצן זה מאפשר להציג את אזור המשבצות בקורס שבו ניתן לראות הודעות. לוח אירועים להצגת לו"ז מטלות,

חיפוש בפורומים וגם דוח פעילות של הלומד בקורס. לסגירת התפריט נלחץ על לחצן הסגירה

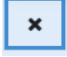

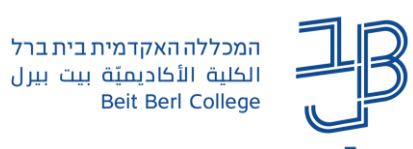

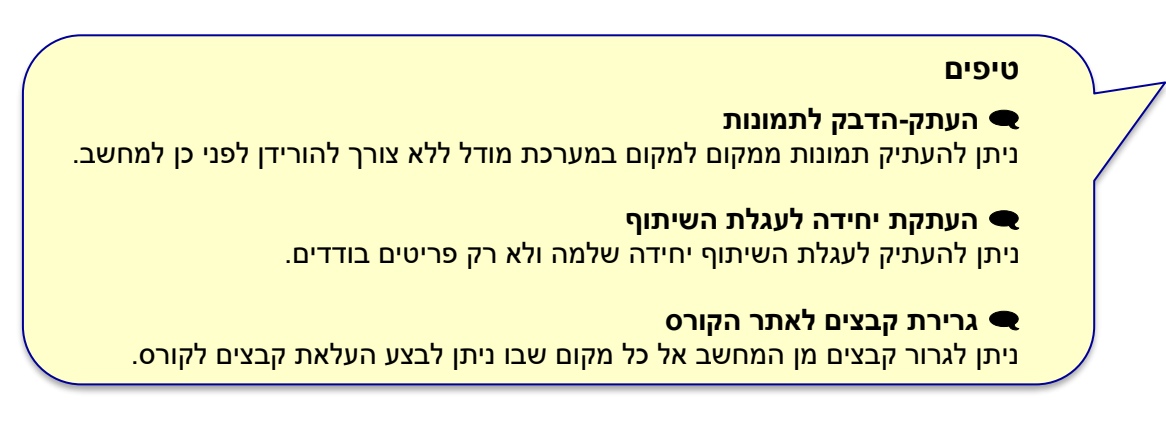

# <span id="page-9-0"></span>**)6( דואר פנימי בקורס**

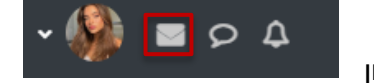

- .1 נלחץ על 'הצגת/הסתרת תפריט דואר פנימי' שבסרגל העליון
	- .2 בתפריט נלחץ על 'הודעה חדשה'

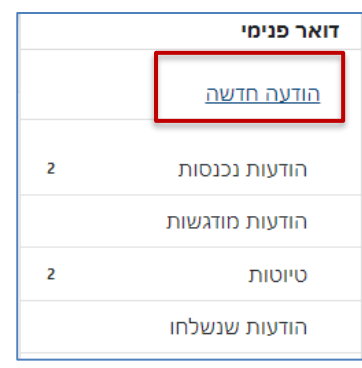

3. נבחר נמענים, נוכל לצרף קבצים ונשלח את ההודעה. <u>למדריך דואר פנימי</u>.

#### <span id="page-9-1"></span>D **)7( גישה לקורסים אחרונים**

לחיצה על הלחצן, פותח תפריט של קורסים אותם פתחנו לאחרונה. לחיצה על שם הקורס, תקפיץ אותנו לעמוד הקורס.

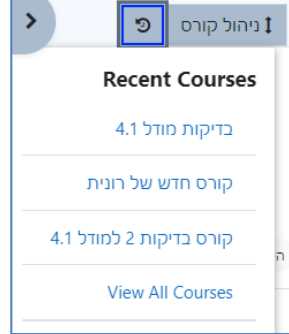

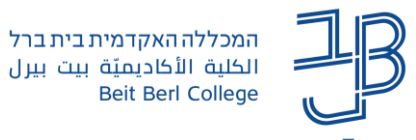

## <span id="page-10-0"></span>• **הורדת כל הקבצים בקורס כקובץ ZIP**

קיימת אפשרות להוריד בצורה מרוכזת את כל הקבצים בקורס או חלקם

.1 בסרגל הניהול נלחץ על 'מרכז הורדות הקבצים'

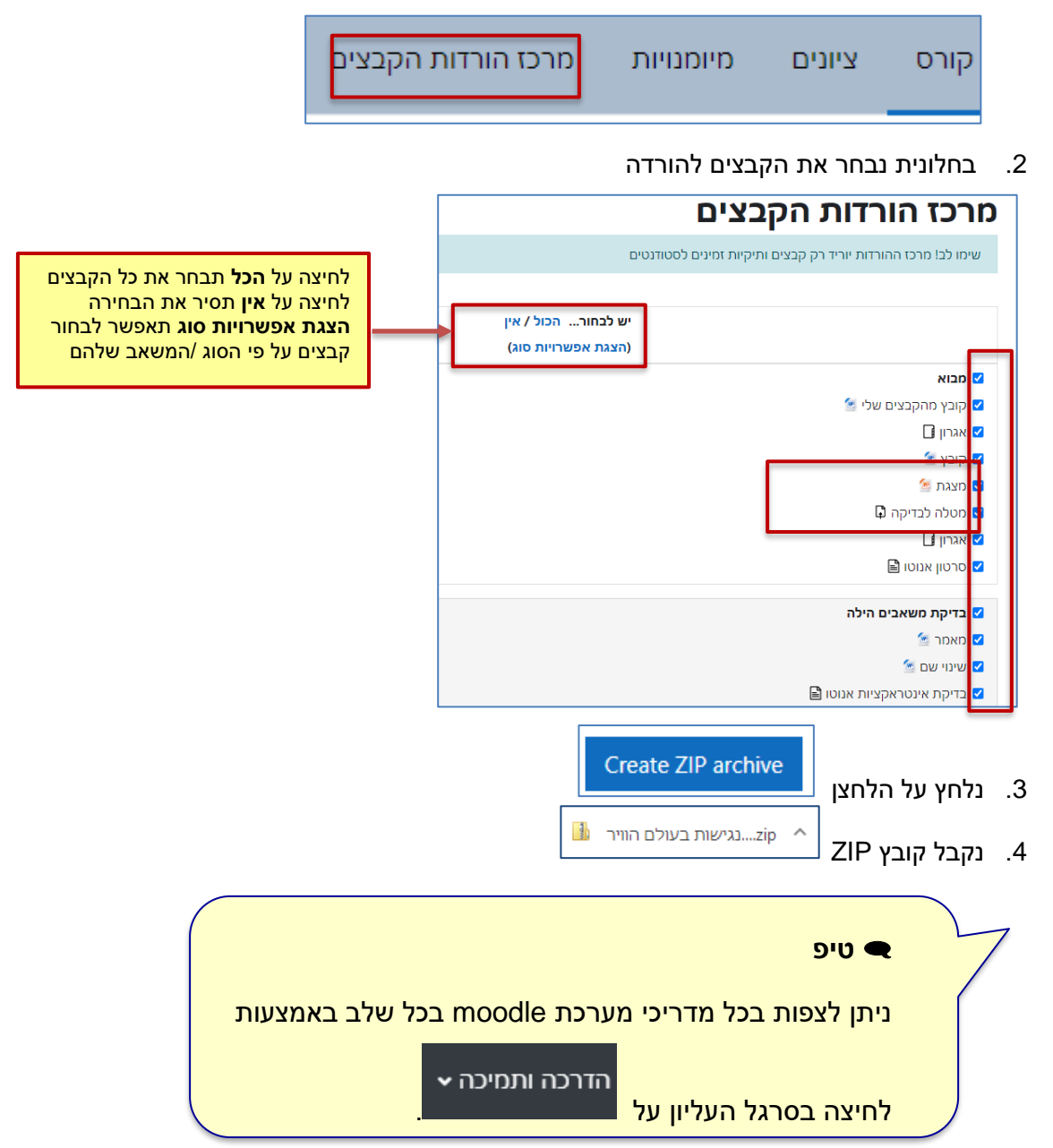